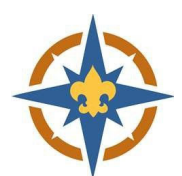

## **2023‐2024 Exploring Registration Walkthrough for New or Current Adults**

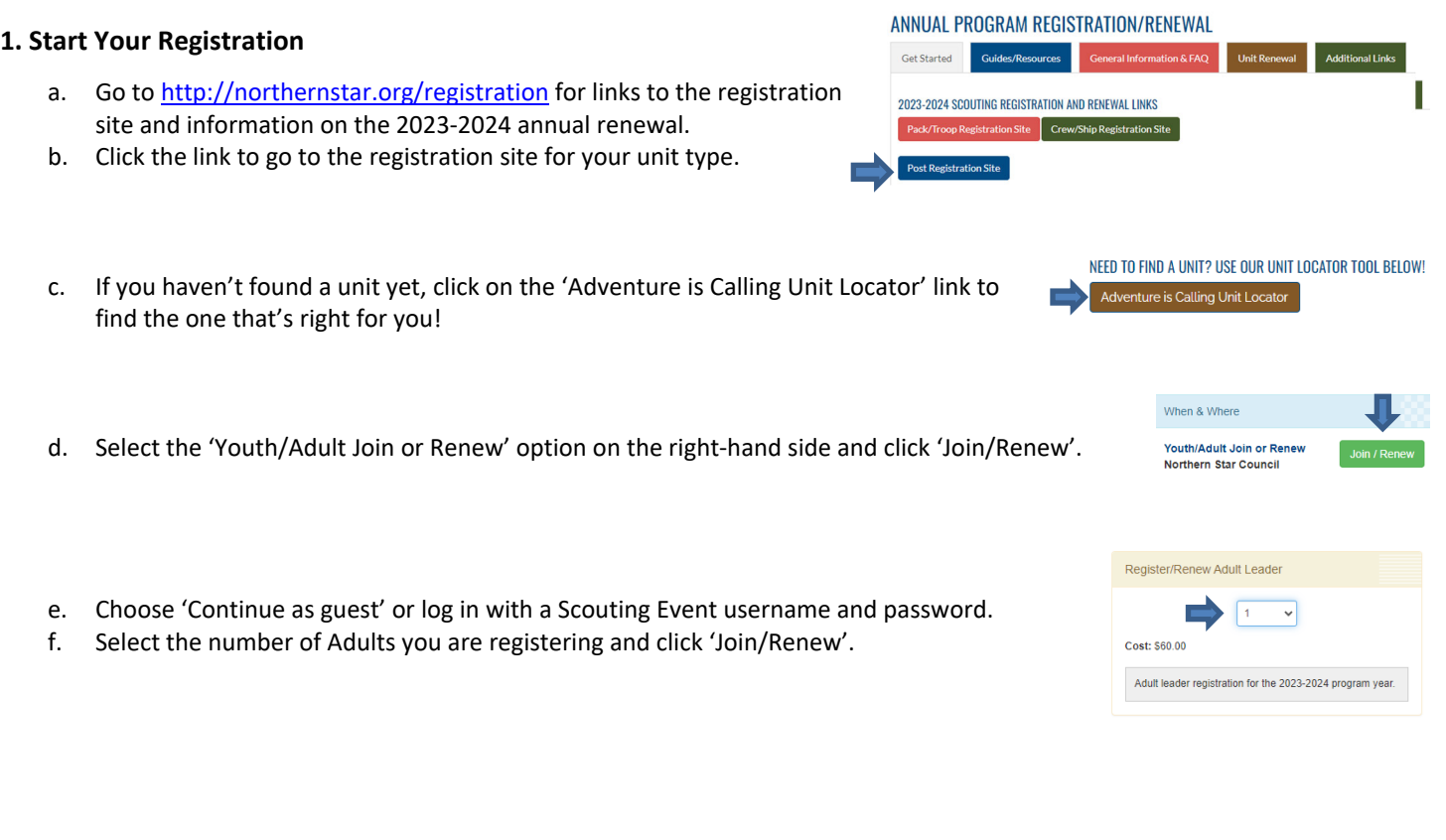

## **2. Enter Your Information**

- a. Update the Registration Contact information.
	- i. This is the person who will receive communication regarding the registration.
- b. Enter the details for the adult(s) you are paying for.
	- i. Required fields are marked with a  $\bigoplus$  symbol. Some fields are optional.
	- ii. Adults and youth 18+ will need to sign a background check authorization using their finger/stylus/mouse.
	- iii. If you are registering people in multiple Posts on the same registration, change their Post number by clicking 'Select Unit' on the individual adults.

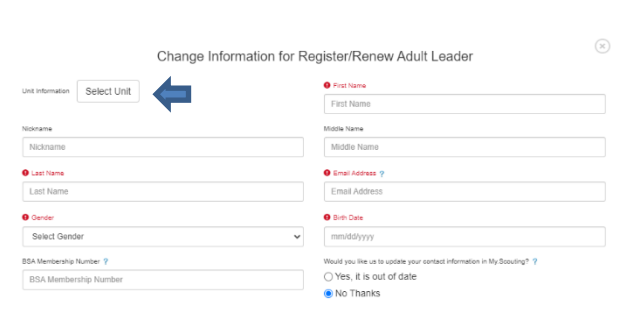

Participants  $\overline{\mathbf{e}}$  Check Out

Preview Information

v.

Additional Actions

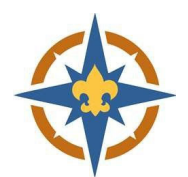

\$60.00  $\bullet$ 

\$60.00

## **4. Pay Online**

- a. Click 'Proceed to Checkout' to complete your registration.
- b. Adult fees are due in full at the time of registration.
- c. Click Checkout to continue.

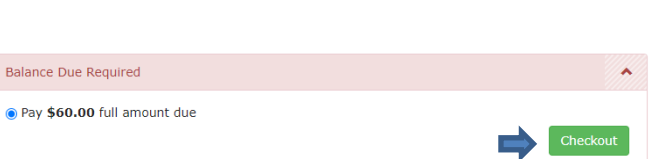

Regular Price:

Balance Due:

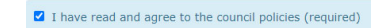

EF 6 ¢

- d. Enter your billing information and agree to the council policies.
- e. Use a checking account number or credit card to pay for your registration online.
- f. You will have an option to make an additional donation, if you choose.
- g. Adult registrations will be effective once charters are posted.

## **5. Connect**

a. Contact your Exploring Advisor and let them know that you have paid your 2023‐2024 program fees.

 $\odot$  Pay \$6

b. If you are new, watch for an email or phone call from your Post!

Rev. 7/12/23